## Tee-ehitusmaterjalide väljavõtted – juhendmaterjal

1. Juhul kui oled varasemalt kuvanud Maa-ameti aerofoto või ka Civil 3D Bing aerofoto, on järgnevate sammude tegemiseks mõistlik see ära peita. Selle juhendis vaatame teeehitusmaterjalide väljavõtete tegemist lähtudes neljast põhikihist.

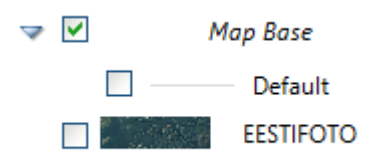

**Märkus:** Üldiselt jagatakse sõidutee projekti juures mahud kaheks eraldiseisvaks osaks: (a) uue sõidutee ehitamiseks vajalikud materjalid (aluskiht, katend, äärekivi jne) ning (b) kaeve- ning täitemahud (ja nende optimeerimine, sealhulgas ladustamise logistika). Siinses iseseisvas töös vaatame just materjalide kulu (videotes ning sealsetes näidetes saab läbi töötada mõlemad variandid, ka kaeve- ning täitemahtude optimeerimist).

2. Koridormudeli mahud baseeruvad sõidutee nn ehituslikul ristlõikel, mis esitab erinevad komponendid. Meie näites täidab seda rolli *Basic Assembly* komponent.

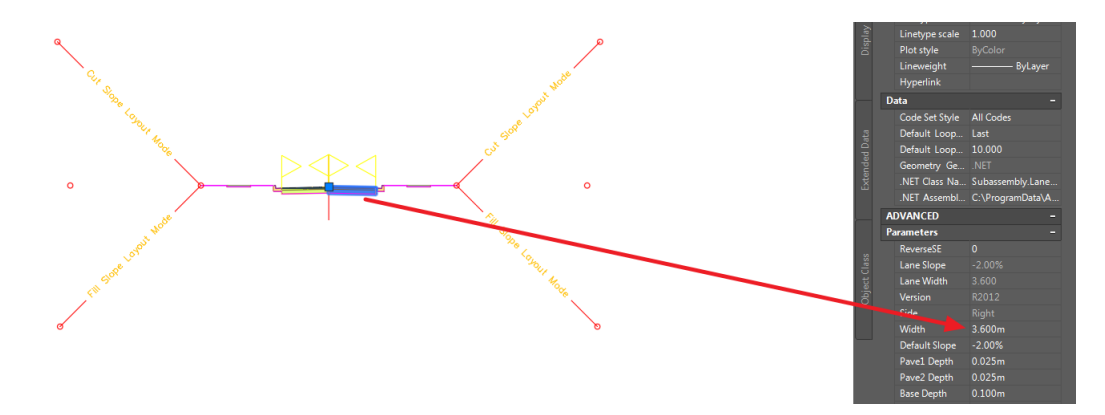

- 3. Need objektid määravad ka sõidutee ehituslikud komponendid, kihid. Tegemist on dünaamiliste objektidega, mis tähendab, et vajadusel saad sõidutee laiust muuta väga lihtsalt. Valides vastava komponendi (näidatud eelneval pildil) ja redigeerides parameetrit *Width* (osutatud noolega). Ja mõistagi ka teisi parameetreid, näiteks sõidutee kallet jne. Meie eesmärk ei ole neid parameetreid siin näites muuta, vaid pigem võtta teadmiseks, et sõidutee eritüüpe saab just selliselt ka ise luua, kuni selleni välja, et muuta ka kihtide paksuseid, lisada kihte, kihtide paigutust muuta jne.
- 4. Need üksikud komponendid on jagatud omakorda alamkomponentideks (materjalideks). Näiteks sõiduraja osas on meie näites 4 materjali (kaks katendi kihti, 2 aluskihti). Tänased ehitusmasinad lähtuvad nendest samadest kihtidest ja nende kõrguslikust kulgemisest, mistõttu võib öelda, et kihtide tasandamine on mudelpõhise info baasil vägagi automaatseks viidud. Ehk siis mudelinfo

teisendatakse otse ehitusmasinatesse (see on oluline osa *BIM*-is, et projekt jõuab üks ühele ehitusmasinatesse ja ei vaja ümber tegemist või kohandamist).

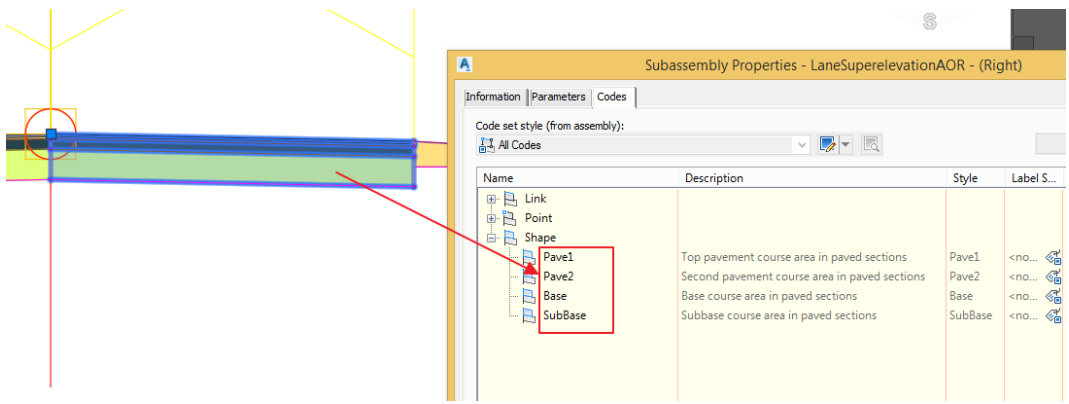

5. Veendu, et sinu koridormudel oleks värskendatud. Selleks *Toolspace > Prospector > Corridors*. Kui kuvatakse kollane hüüumärk, siis see tähendab, et ilmselt on mõnda alusparameetrit muudetud ning koridormudelit tuleb uuendada. Selleks tee lihtsalt selle real parem klikk ning valik *Rebuild*. Seejärel peaks ka hoiatus kaduma.

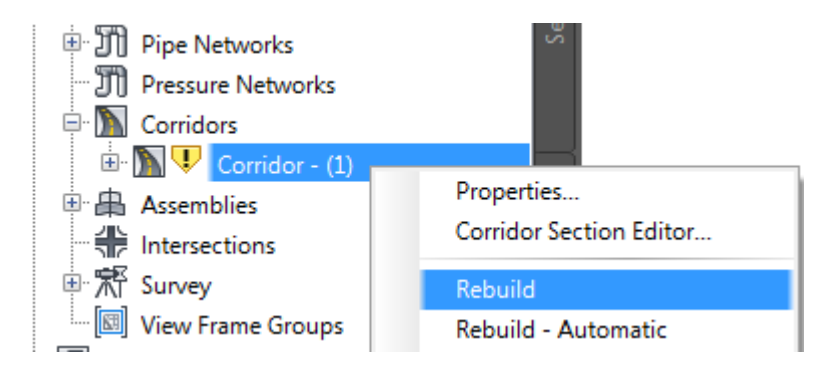

**Märkus:** Materjalide väljavõtted koostatakse üldjuhul lõikude kaupa (piketaaži järgi). Seega peame koridormudeli esmalt ära jagama lõikudeks. Selleks kasutame töövahendit *Sample Lines.*

6. Veendu, et oleks sisse lülitatud *Selection Cycling*. See aitab valida õige objekti, kui hiire kliki alla jääb mitu erinevat objekti. Meie näitel siis koridormudel ja *Alignment.* Mõistagi saad õige telgjoone valida ka muul moel, näiteks nimekirjast.

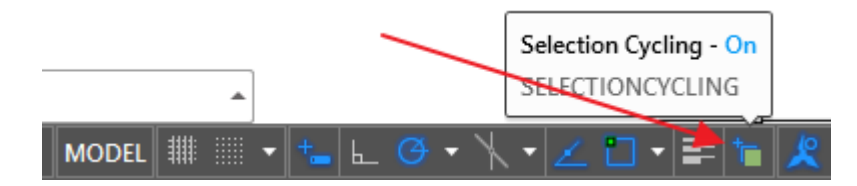

7. Vali riba pealt *Home > Profile & Section Views > Sample Lines*

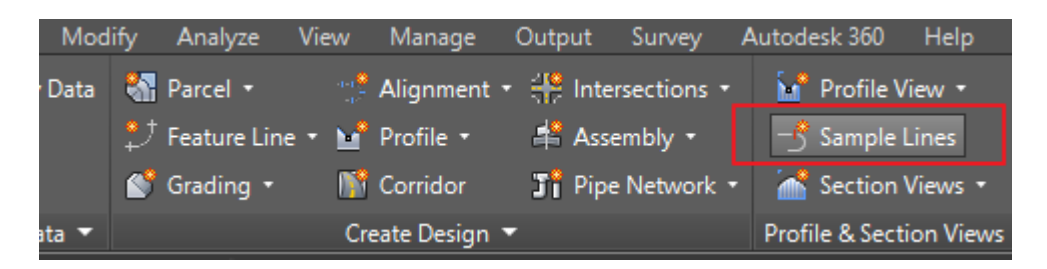

8. Kliki seejärel koridormudeli keskel, seal peab paiknema ka sinu telgjoone objekt. Vali nimekirjast *Alignment*.

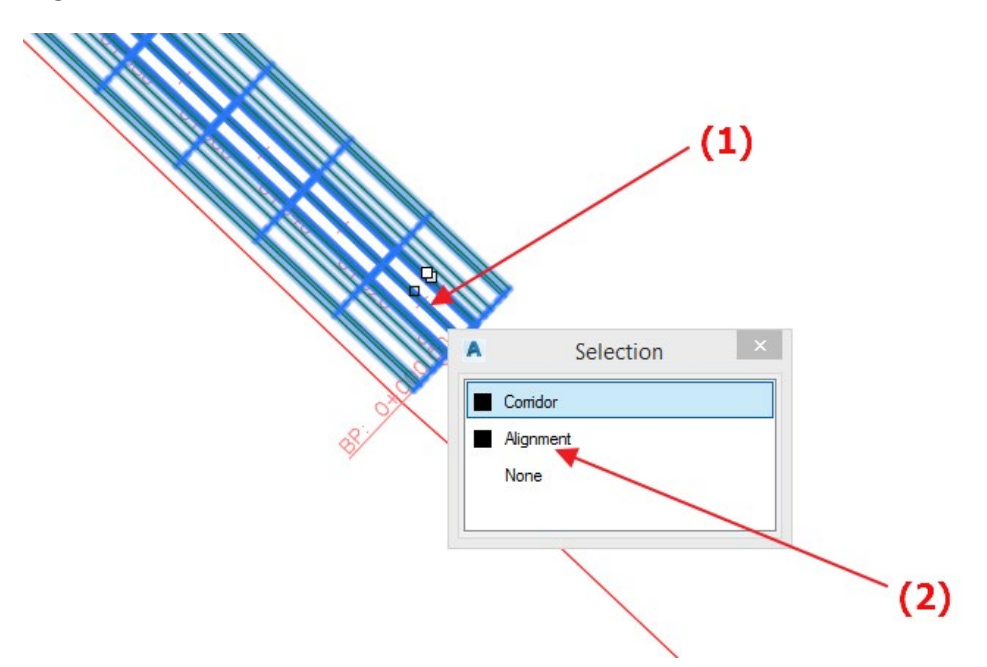

9. Kuvatakse dialoog *Create Sample Line Group*

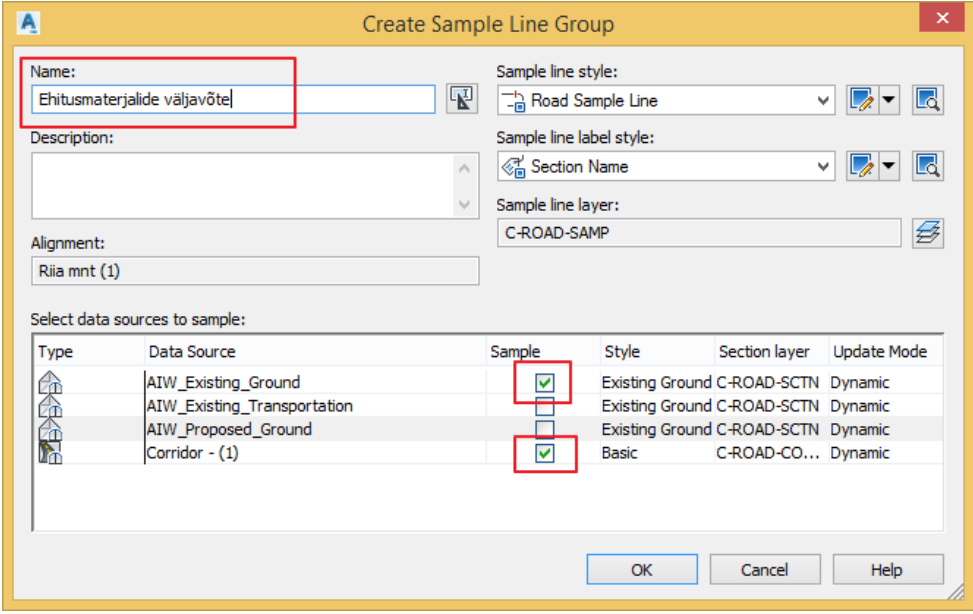

- 10. Anna nimetus, näiteks *Ehitusmaterjalide väljavõte*. Seejärel vali kastikestega vaid *AIW\_Existing\_Ground* ning *Corridor – (1)*. Pane tähele, et koridormudeli rida võib sul olla teise nimetusega. Kliki OK.
- 11. Sulle kuvati eelnevalt ka lisa nupuriba, millele nüüd keskendume. Vali joonisel märgitud hüpikmenüü ning määra, et soovid piketaaži lisada lähtuvalt koridormudeli vahemikest (*By range of stations…*).

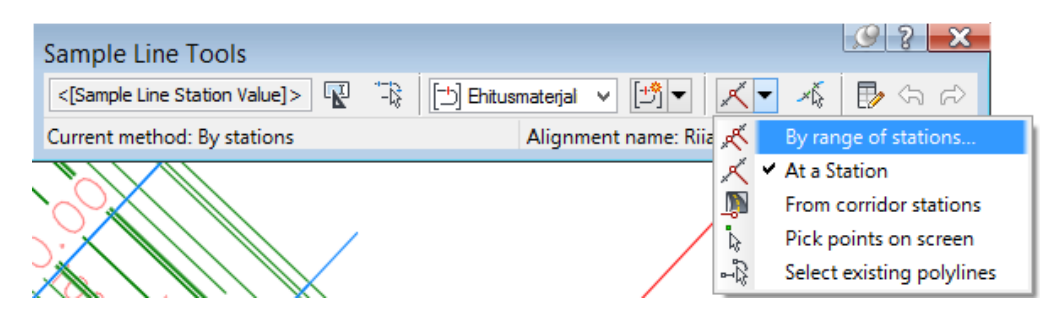

12. Kuvatakse dialoog, kus veendu, et piketaaži sammud oleks kõikides osades 20 m (see on ka vaikimisi suurus). Kliki OK.

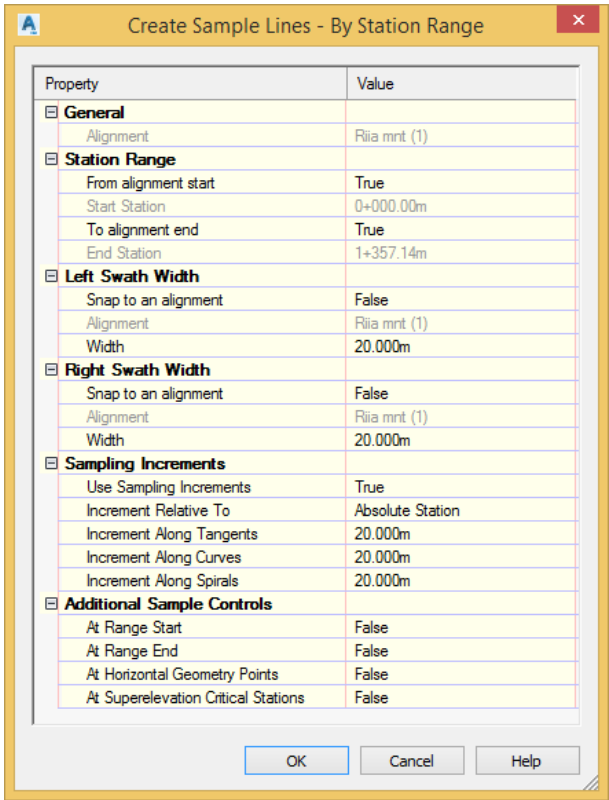

13. Vajuta seejärel *Enter*, et lõpetada piketaaži märkimisega. Joonisel kuvatakse vaikimisi valitud stiilis (alloleval pildil sinised jooned) piketaaži jooned *20 m* sammuga.

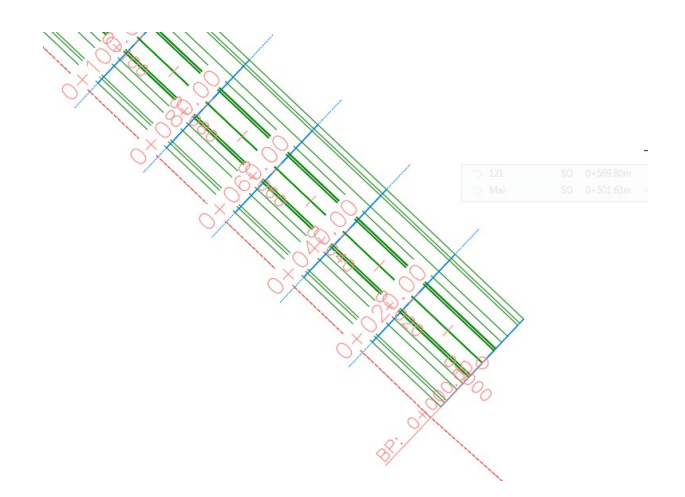

- 14. Järgnevalt loome kriteeriumi, mille baasil materjalide väljavõtet teostatakse. Selleks liigu *Toolspace > Settings > Quantity Takeoff > Quantity Takeoff Criteria*.
- 15. Te parem klikk *Quantity Takeoff Criteria* peal ning vali *New* (kuna olemasolevad meile hästi ei sobi)

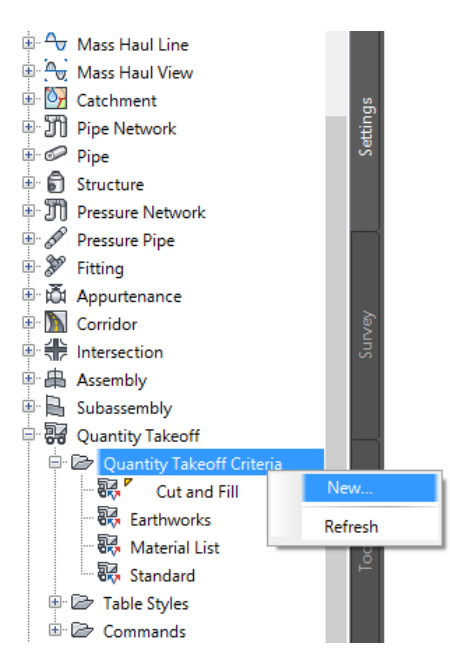

16. Kuvatakse dialoog *Quantity Takeoff Criteria*, mille esimesel paanil *Information* anna väljavõttele nimetus. Näiteks *Koridormudeli materjalide väljavõtted*.

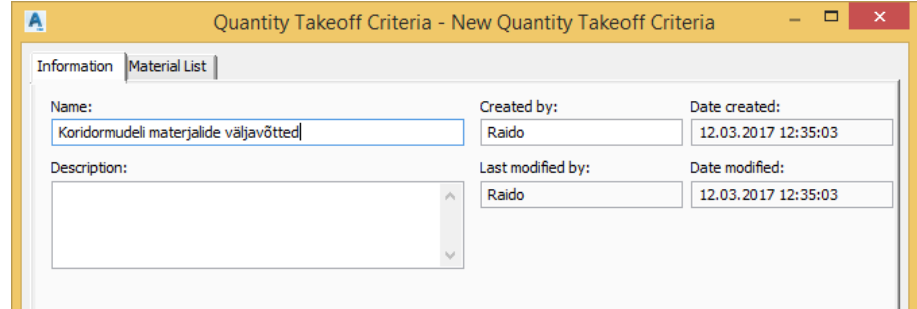

17. Liigu paanile *Material List*. Sinu eesmärk on nüüd tekitada link kõikide materjalide komponentide vahel, mis mudelis kasutusel.

- 18. Asfaldi kihi defineerimiseks:
	- a. Kliki nupul *Add new material*
	- b. Seejärel nimeta allolevas tabelis see ümber kui *Asfalt*
	- c. Vali *Quantity Type = Structures*
	- d. Vali *Data type = Corridor Shape*
	- e. Vali nimekirjast *Select corridor shape = Pave1*
	- f. Kliki + nupul
	- g. Asfalt rea alla lisatakse uus rida *Pave1*

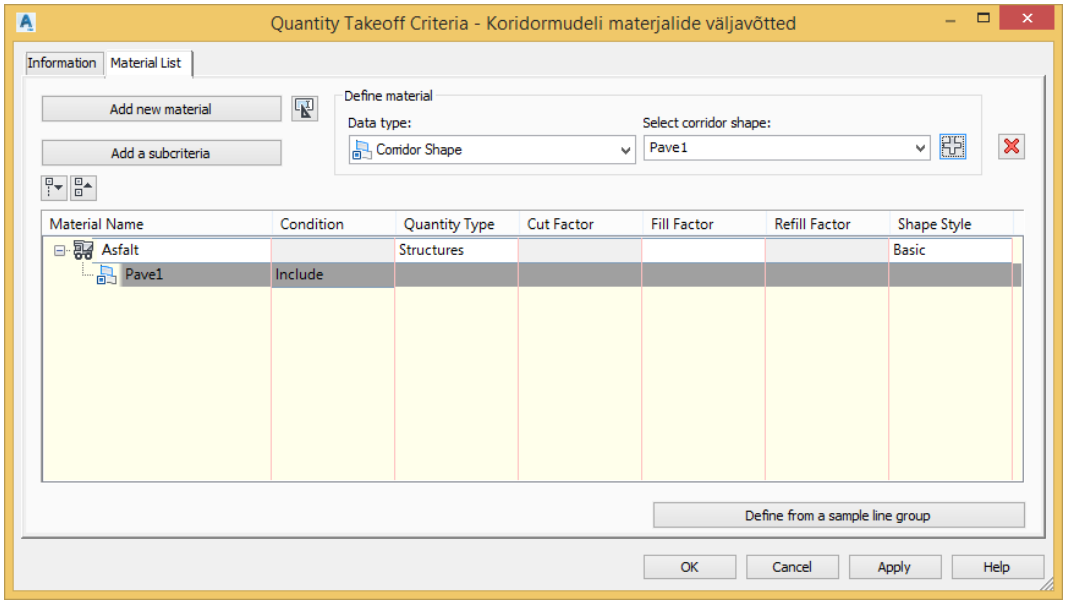

- 19. Teosta ka ülejäänud komponentide sidumised alljärgneva pildi kohaselt, kusjuures järgi nimetamises järgmisi seoseid:
	- a. Sideaine kiht -> *Pave2*
	- b. Aluskiht -> *Base*
	- c. Dreenkiht -> *Subbase*

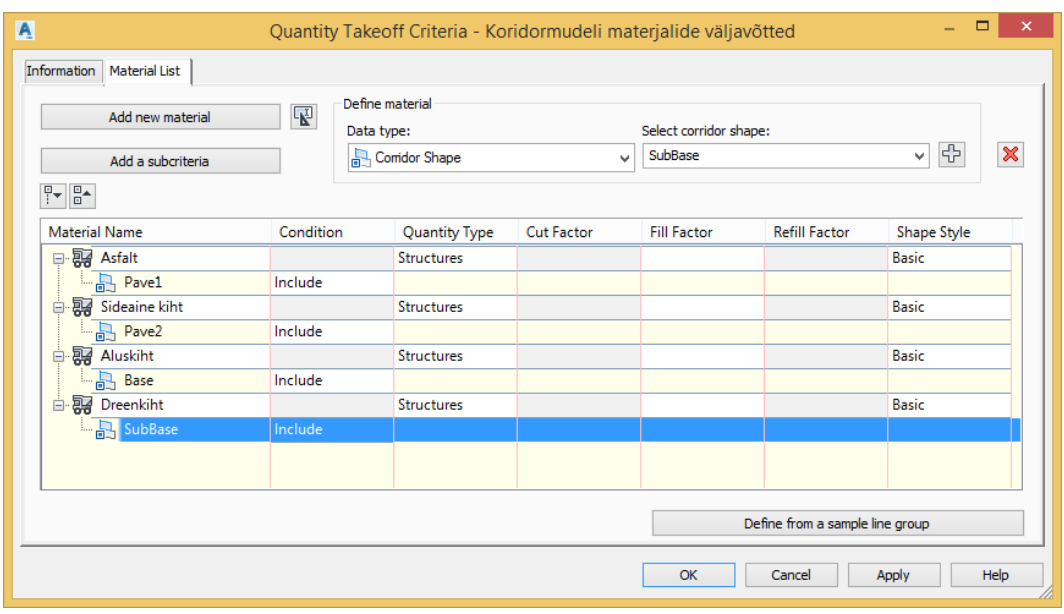

ETT0320 | Virtuaalne mudel – juhendmaterjal | Raido Puust | 2020 | 6/12

**Märkus:** Meil on ka äärekivi/kõnnitee materjalide komponendid, kuid selle näite juures me neid ei vaatle. Nende arvestamine järgib samasid põhimõtteid, mis ka sõidutee komponendid. Seega soovi korral võid need arvutusse lisada iseseisvalt.

- 20. Kliki OK, et väljavõtte kriteerium salvestada. See lisatakse eelnevalt vaadatud nimekirja, mis tähendab, et seda on võimalik taaskasutada mõnes teises projektis, mis samasid komponente kaasab (väga tihti see nii on).
- 21. Liigu paanile *Analyze > Volumes and Materials* ning kliki *Compute Materials* nupul
- 22. Kuvatakse dialoog, kus saad valida telgjoone ning sellele lisatud piketaažide grupi vahel. Meie näites peaks olema mõlemat üks, seega kuvatakse kohe ka õige, meie põhitänava telgjoon ning eelnevalt loodud piketaaži grupp. Seega kliki OK.

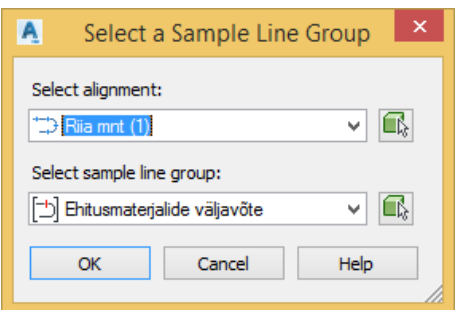

- 23. Kuvatakse dialoog *Compute Materials – Ehitusmaterjalide väljavõte*
- 24. Vali *Quantity takeoff criteria = Koridormudeli materjalide väljavõtted*

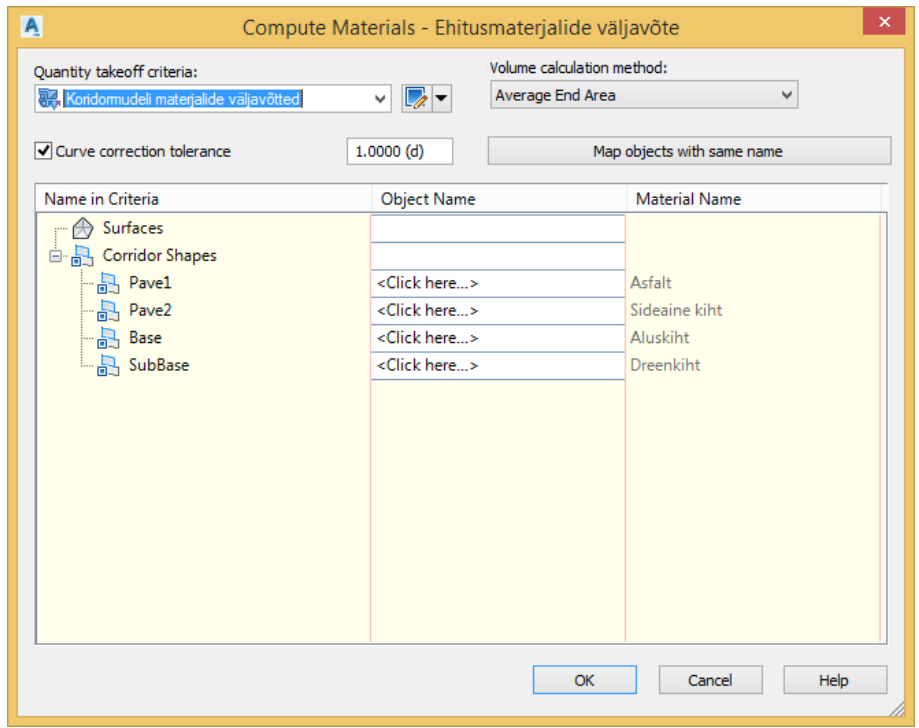

25. Me oleme eelnevalt defineerinud kriteeriumi, nüüd on vaja need siduda selle konkreetse koridormudeli komponentide nimetustega (need võivad olla projektist projekti erinevad, kuid väga tihti siiski mitte, kasutatakse vaikimisi nimetusi). Kuna meie kasutame nimetuses seda sama nimetust, mis ka mudelis, siis võime klikkida lihtsalt nupul *Map objects with same name*.

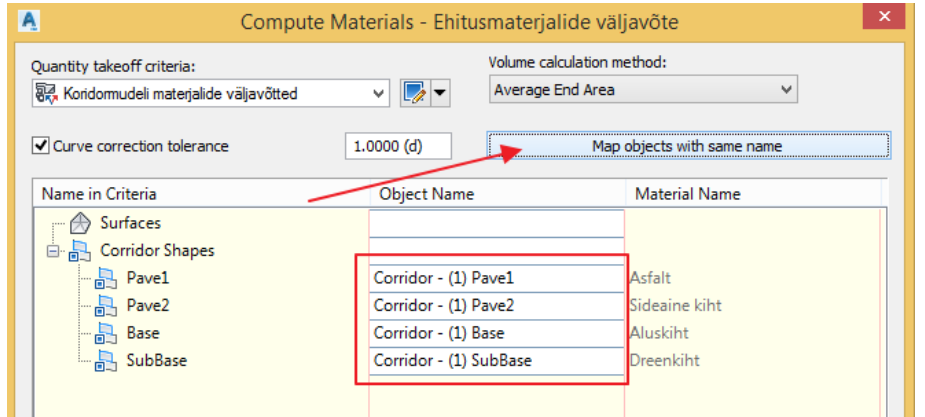

- 26. Sul on võimalik muuta ka arvutusmeetodit: *Volume calculation method*. Kuid üldjuhul töötab hetkel valitud *Average End Area* suurepäraselt. Pane tähele, et mõnel juhul on meil vaja teatud koridormudeli osadesse lisada lisapiketaaž, et arvutus oleks täpsem (nt järsud kurvid, äkilisem kõrguslik muudatus). Seda kõike saab teha, ehk siis vaikimisi *20 m* sammule lisada mõnda kohta veel lisa piketaaž. Hetkel jäägu see lihtsalt kõrvalmärkusena.
- 27. Kliki OK. Sellega olema loonud kriteeriumi, mis oskab meie koridormudeli materjalid kokku arvestada. Seega jääb üle veel need välja arvutada.
- 28. Vaata esmalt tabeli kujul ja piketaaži kaupa. Selleks vali suvaline piketaaži joon, mis kuulub koridormudeli piketaažide gruppi. Ning seejärel riba paanil kliki *Generate Volume Report*.

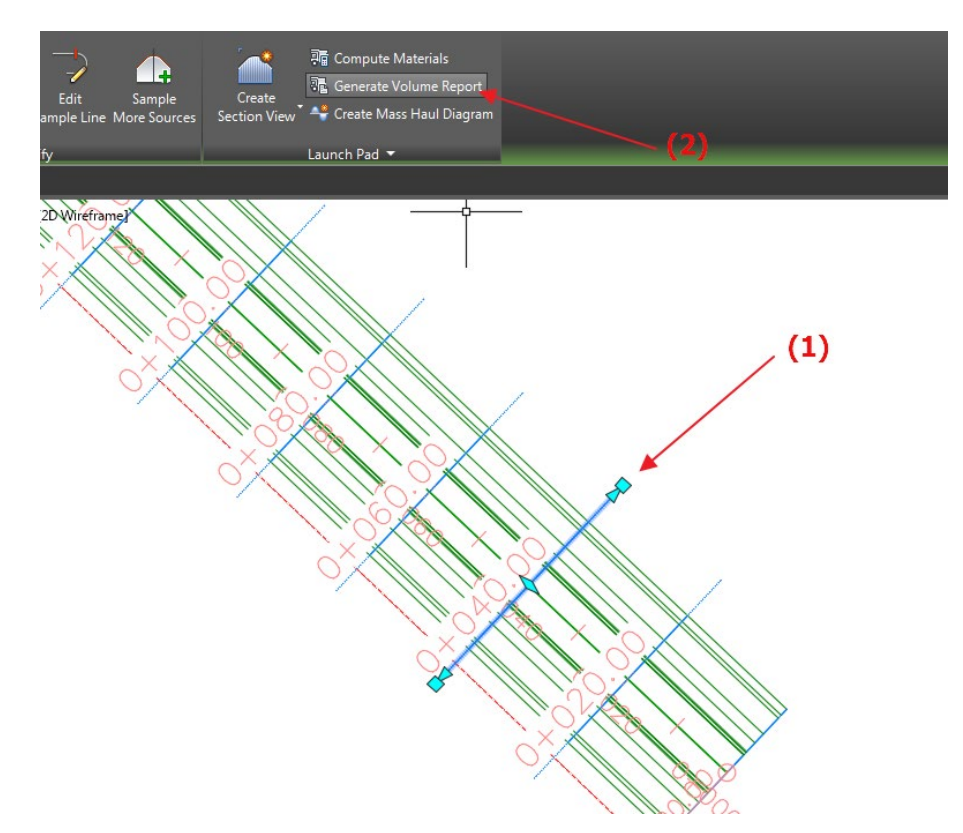

29. Kuvatakse info, mille baasil arvutus teostatakse. Veendu, et sektsioonis *Select a style sheet* oleks valitud õige mall, mille baasil kokkuvõte luuakse. Selleks kliki kataloogi märgil ning avanevas dialoogis osuta mallile *Select Material.xsl*.

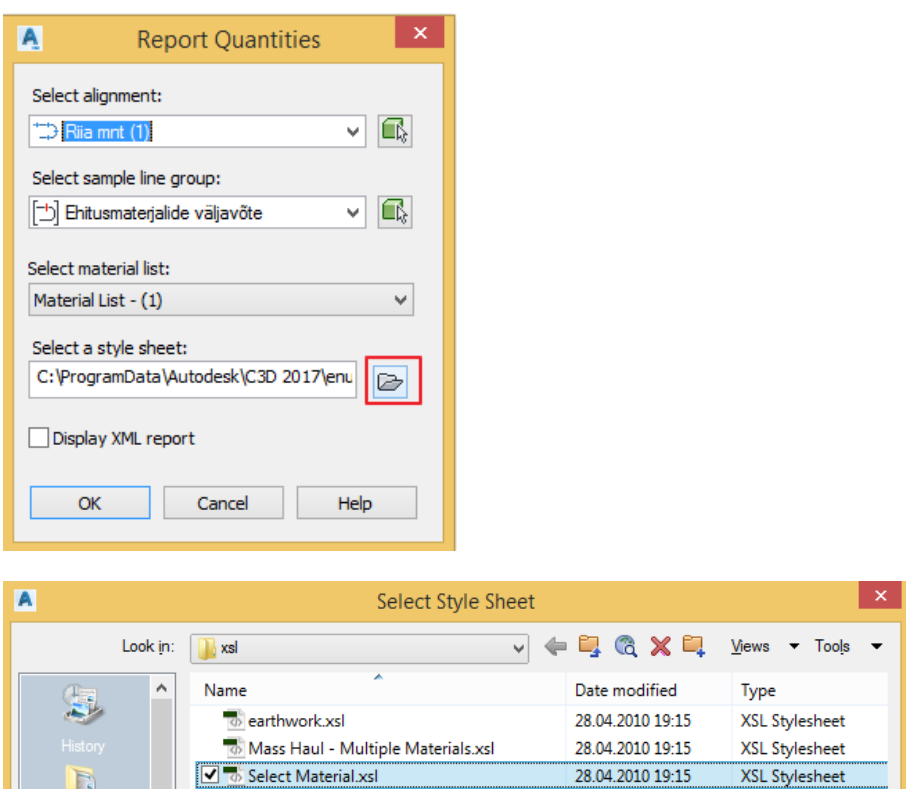

30. Kliki OK, misjärel kuvatakse brauseri aken (tihtipeale *Internet Explorer*, mis eeldab, et nõustuksid skripti käivitamisega, ehk siis dialoogis kliki *Yes*).

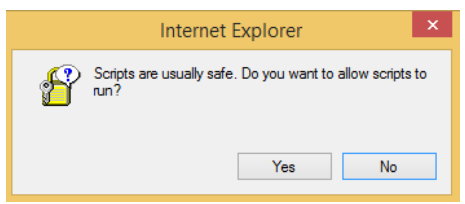

E

31. Kuvatakse materjalide mahtude väljavõtted piketaaži kaupa. Kusjuures viimases veerus mahud kumuleeruvad ning seega kui kerid lehe lõppu, näed ka materjalide kogusummat.

## **Material Report**

Project: C:\Users\Raido\appdata\local\temp\Moodul 03 -RaidoPuust\_1\_12795\_2789.sv\$ - Alignment: Riia mnt (1)<br>Sample Line Group: Ehitusmaterjalide väljavõte<br>Start Sta: 0+020.000 End Sta: 1+340.000

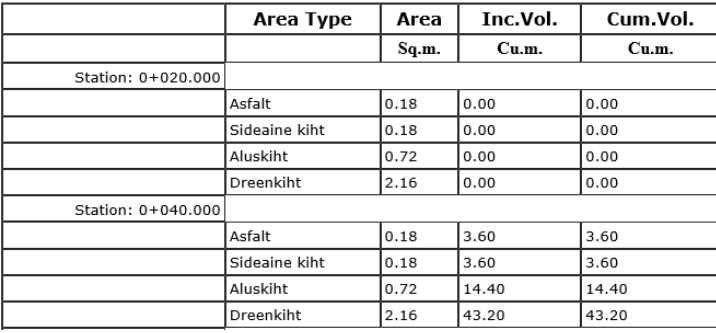

- 32. Sulge veebilehitseja aken ning liigu tagasi *Autodesk Civil 3D*-sse. Tühista objektide valik joonisel (*ESC* klahviga).
- 33. Lisame üksikute materjalide kokkuvõtted ka joonisele (tabelitena). Selleks kliki riba *peal Analyze > Material Volume Table*. Kuvatakse dialoog, kus saad valida materjali, mille kohta tabelit soovid. Vali tabeli esitusstiilina *Standard* ning esimese materjalina *Asfalt*. Saad ka valida, mismoodi sinu tabelit tükeldatakse. Soovitan, et ühe materjali kuva mahuks joonisele ühe reana, seega suurendan *Maximum tables per stack: 10* (sõltuvalt koridormudeli pikkusest, võib vaja olla ka rohkem).

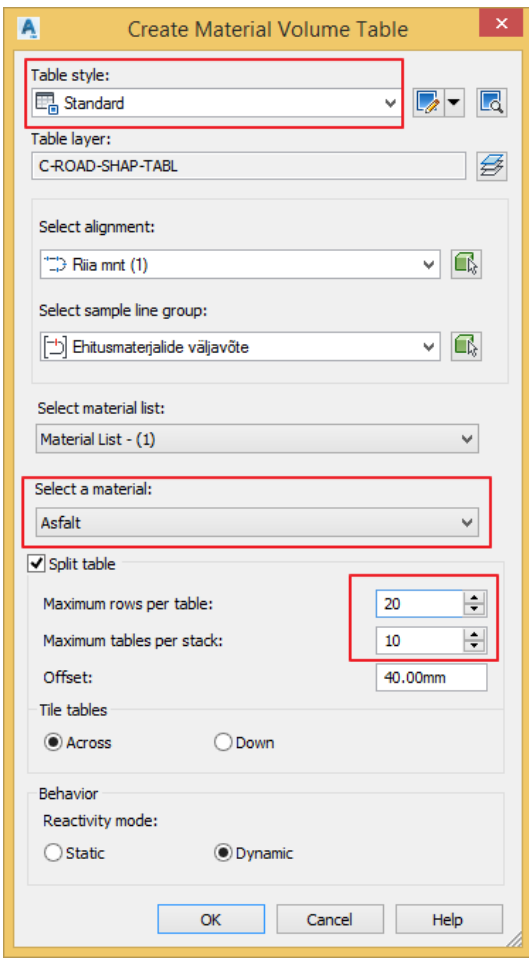

34. Kliki OK. Pane tähele, et sinult küsitakse nüüd tabeli paigutamise ülemist vasakut nurgapunkti. Vähenda joonist nii, et oleksid piisavalt eemal oma mudeli muust infost.

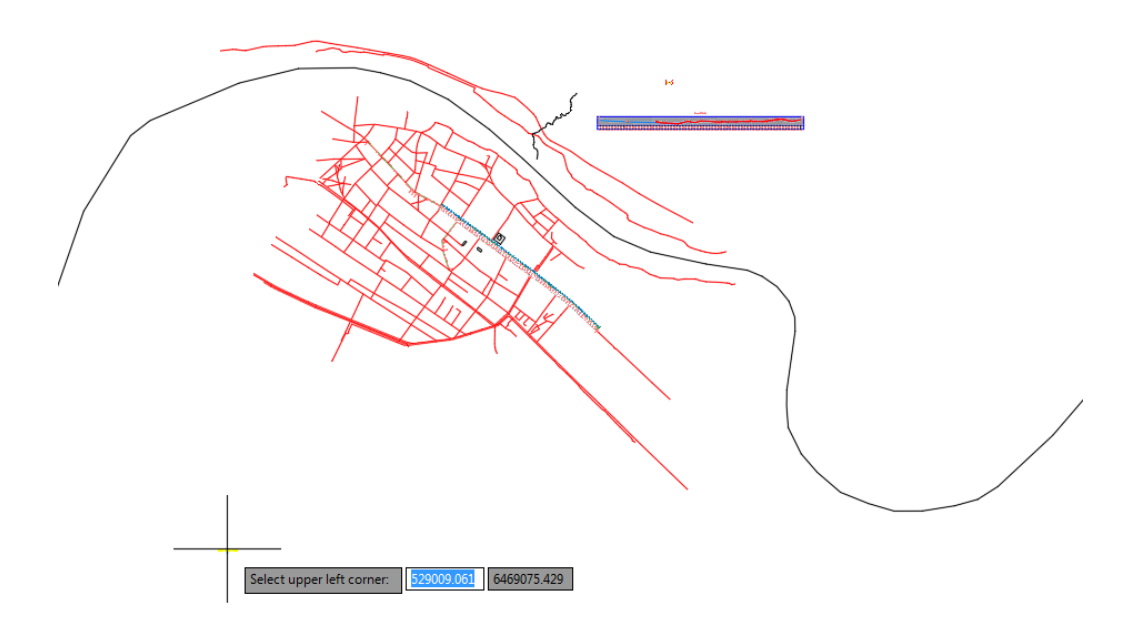

35. Kliki punktis ja lisatakse asfaldi materjali kokkuvõte piketaaži vahemike kaupa.

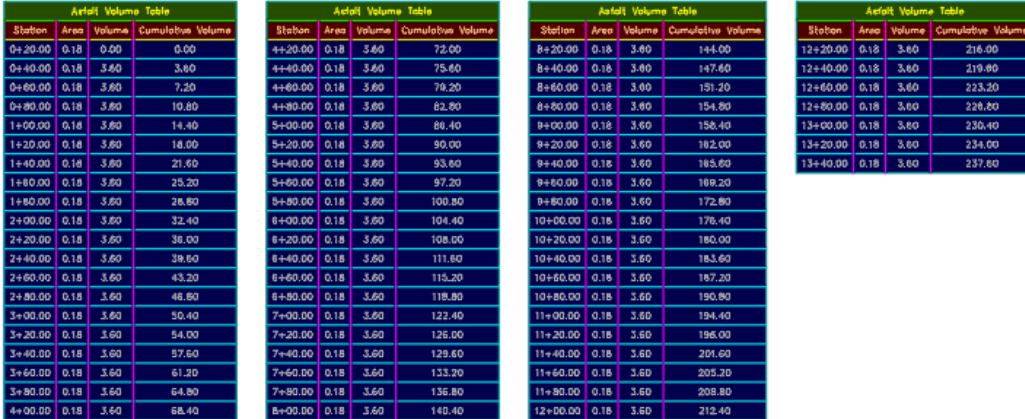

**Märkus:** Tabeli esitusstiile on võimalik mõistagi muuta (mis värvi lahtrid, font jne).

36. Lisa eelnevate sätete põhiselt ka ülejäänud kolme materjali kokkuvõtted joonisele (ikka nii, et need ei kattuks olemasoleva graafikaga või siis olemasolevate tabelitega). Seega peaks sul olema 4 materjalide väljavõtete gruppi.

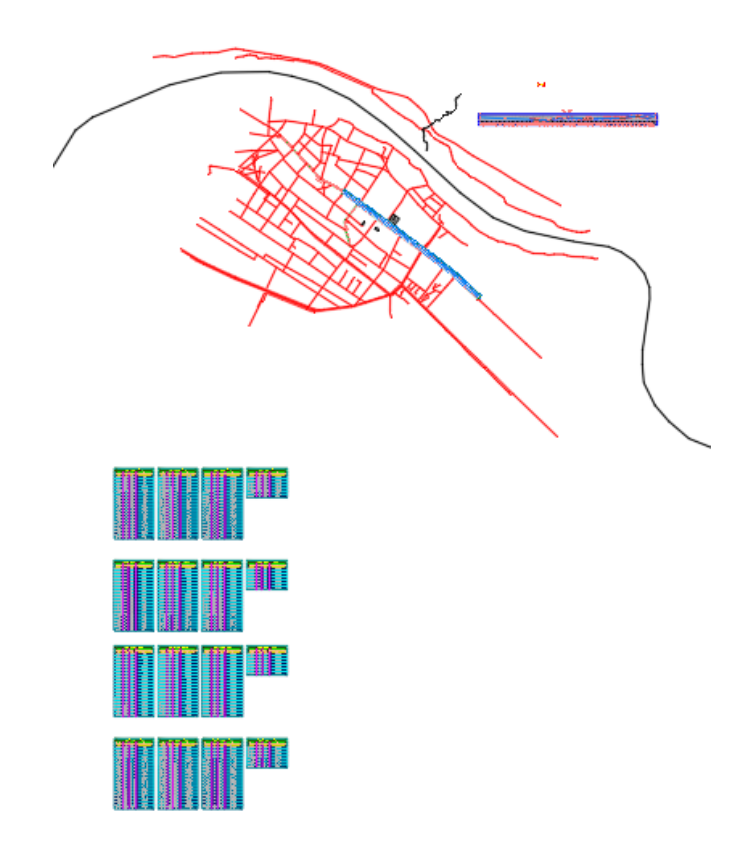

37. Salvesta joonis.